# **Vendor Returns**

Last Modified on 02/09/2024 11:50 am EST

# **Overview**

There might be occasions when you need to return an Item or Items back to the Vendor, like the following scenarios:

- When there is an error in shipping.
- The Item (s) arrives damaged.
- You have a special arrangement with the Vendor to return unused stock.

Vendor Returns are transactions that show what Items are shipped by you back to the Vendor.

There are two ways to start Vendor Returns in OrderTime:

- Creating a new Vendor Return from the *Side Menu*.
- Creating a new Vendor Return from the *Receiver* page (tied to a closed Receiving Doc).

#### Creating a new Vendor Return from the Side Menu

Vendor Return can be easily processed by selecting the *Create New* drop down menu and selecting the **Vendor Return** option.

- 1. Click on the Side Menu.
- 2. Select **Create New**.
- 3. Select **Vendor Return** from the drop down menu.

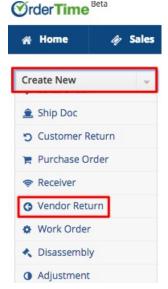

- 4. Enter the vendor name on the **Create a new Vendor Return for** box. A drop-down menu will provide you with a list of customers that are already in your database. Select the appropriate vendor.
- 5. Click the *Next>>* button to proceed to the next screen.

| 😭 Purchasing        | a Production            | 🗑 Warehouse | 🚓 Reports      |  |
|---------------------|-------------------------|-------------|----------------|--|
| Purchasing > Vendor | Returns + Vendor Return |             |                |  |
| Create a new Ve     | endor Return for:       |             |                |  |
|                     |                         |             | Next >> Cancel |  |

- 6. Review the vendor information.
- 7. Select the **Date** if it is different from the day of origination. (Date is auto-filled)
- 8. Select the **Expected Date** if it is different from the day of origination. (Date is auto-filled)
- 9. Provide more details by completing the other tabs: *Default, Memo & Instructions* and *Custom*.
- 10. Click Save.

| dor Return                  |                     |                |      |               |           | Save Car |
|-----------------------------|---------------------|----------------|------|---------------|-----------|----------|
| Vendor                      | Service Provider 11 |                |      |               |           |          |
| No. 6                       |                     | Date 3/21/2018 | iii) | Expected Date | 3/21/2018 |          |
| efaults Memo & Ir           | ternal Notes Custom |                |      |               |           |          |
| Location                    | HQ                  | \$             |      |               |           |          |
| Bill Address                | Primary             | \$             |      |               |           |          |
| Class                       |                     | \$             |      |               |           |          |
| Terms                       |                     | \$             |      |               |           |          |
| Ship Method                 |                     | \$             |      |               |           |          |
| Total Packages              |                     |                |      |               |           |          |
|                             |                     |                |      |               |           |          |
| Total Weight                |                     |                |      |               |           |          |
| Total Weight<br>Tracking No |                     |                |      |               |           |          |

## Creating a new Vendor Return from the Receiver page

A Vendor Return can be directly created from the *Receiver* page. When the status of a Receiving Doc is updated to Closed, the Vendor Return function will be available on the Receiver page.

- 1. Click on the Side Menu.
- 2. Select **Open Full List**.
- 3. Select **Receivers** from the drop down menu.
- 4. Click the number of the Receiving Doc that is associated with the Vendor Return that you are about to process. *Note:* Alternatively, you can click on the Receiving record under the Recent Records section on the Side Menu.

| <b>OrderTime</b>                 | Beta    |                      |                    |                   |           |      | 0          | Project021 Logout |
|----------------------------------|---------|----------------------|--------------------|-------------------|-----------|------|------------|-------------------|
| 쑭 Home                           | I Sales | 📻 Purchasing         | og Production      | 🗑 Warehouse       | 🚯 Reports |      |            |                   |
| Create New                       | -       | Purchasing > Receive | rs                 |                   |           |      |            |                   |
| On an Endly lat                  |         | Receivers            |                    |                   |           |      |            | \$ ⊕              |
| Open Full List Ø Sales Orders    | · ·     | No.                  | \$                 | Search Receiver   |           | Q    |            | O New Receiver    |
| A Ship Docs                      |         |                      | VENDAD             |                   | LOCATION  |      | 67 A 10 IA | 10000             |
| Payment Bas                      | se      | NO                   | VENDOR<br>Person A | DATE<br>3/21/2018 | HQ        | 0.00 | Processing | ACTIONS           |
| Customer Re                      | eturns  |                      | Persona            | 5/21/2018         | nų        | 0.00 | Processing | 6 0               |
| 🐂 Purchase Or                    | ders    |                      |                    |                   |           |      |            |                   |
| Receivers                        |         |                      |                    |                   |           |      |            |                   |
| O Vendor Retu                    | rns     |                      |                    |                   |           |      |            |                   |
| Work Orders                      | 5       |                      |                    |                   |           |      |            |                   |
| <ul> <li>Disassemblie</li> </ul> | es      |                      |                    |                   |           |      |            |                   |

- 5. Change the status in the top right corner of the reviver to **closed** in order for the return button to appear.
- 6. On the Receiver page, click the **Return** button.

| # Home 🛷 Sales                                                                                                    | Purchasing O <sup>®</sup> Production 😵 Wareho<br>Purchasing > Receiver                                                                                                    |                                                                               |                                                         |                                                                                         |                                                           | Created By Ian Benoliel 8/24/2017 8-50 5  | PM Modified By Ian Benglial 8/34/         |
|----------------------------------------------------------------------------------------------------|----------------------------------------------------------------------------------------------------|-------------------------------------------------------------------------------|---------------------------------------------------------|-----------------------------------------------------------------------------------------|-----------------------------------------------------------|-------------------------------------------|-------------------------------------------|
| Create New 👻                                                                                                    | Receiver - 721 Create PDF      FOIT RETURN                                                                                                    | ADD COST                                                                      |                                                         |                                                                                         |                                                           | Greaves by lan benotier or 24/2017 8:50 P | Modified By Ian Benoliel 8/24/ Status Rec |
| Open Full List 🗸                                                                                                    | General                                                                                                    |                                                                               | Bill Address                                            |                                                                                         |                                                           | Summary Revision 1                        | Status Rec                                |
| Recent Records                                                                                                    | No. 721                                                                                                    |                                                                               | CARDINAL HEALTH 200 INC<br>3205 MERIDIAN PKWY           |                                                                                         |                                                           | Subtotal                                  | 9,800.00                                  |
| ₩ 9056<br>₩ 721                                                                                                    | Vendor Cardinal Health 200 Inc<br>Date 8/24/2017                                                                                                    |                                                                               | 3205 MERIDIAN PKWY<br>FORT LAUDERDALE, 33334 FL,<br>USA | 13334 FL                                                                                |                                                           | Charges<br>Total Amount                   | 0.00                                      |
| ♥ 720                                                                                                    | Expected Date 8/24/2017                                                                                                    |                                                                               | USA                                                     |                                                                                         |                                                           | Total Amount                              | 9,800.00                                  |
| <ul> <li>○ 18</li> <li>■ 01022A</li> </ul>                                                                                                    | Items Details Memo & Instructions Cust                                                                                                    | tom Attachments C                                                             | Open Activities Activity H                              | story                                                                                   |                                                           |                                           |                                           |
| ₩ 9052<br>♥ 718                                                                                                    | Name/Number                                                                                                    |                                                                               | ٥                                                       |                                                                                         |                                                           |                                           |                                           |
| 1800 Got Junk SE Florida                                                                                                    | ITEM DESCRIPTION                                                                                                    | QUANTITY                                                                      | UOM COST                                                | EXT.                                                                                    | LINKED QUANTITYORDERED                                    | LINKED QUANTITYFILLED                     | ACTIO                                     |
|                                                                                                    | 01002E Bleeder Screw Dust Cap,                                                                                                    | 1,000.000                                                                     | EA 9.800                                                | 9,800.00                                                                                | 1,000.000                                                 | 1,000.000                                 | B. (                                      |
|                                                                                                    | n up, you can enter th<br>dor, enter a reference                                                                                                    |                                                                               |                                                         |                                                                                         |                                                           |                                           |                                           |
| email the Ret                                                                                                    | t screen, the <b>Vend</b><br>turn to Vendor forn                                                                                                    | n to the a                                                                    |                                                         |                                                                                         | ay. Click <b>Cre</b>                                      | ate PDF to print                          | and/or                                    |
|                                                                                                    | urn to Vendor forn                                                                                                    | n to the a                                                                    |                                                         |                                                                                         | ay. Click <b>Cre</b>                                      | ate PDF to print                          | and/or                                    |
| email the Ret                                                                                                    | - 19 Create PDF -                                                                                                    | n to the a                                                                    |                                                         |                                                                                         | -                                                         | ate PDF to print                          | and/or                                    |
| Vendor Return                                                                                                    | - <b>19</b> Create PDF - EDIT                                                                                                    | n to the a                                                                    |                                                         |                                                                                         | Bill Address                                              | ate PDF to print                          | and/or                                    |
| Vendor Return<br>General<br>No.<br>Vendor                                                                                                    | - <b>19</b> Create PDF - EDIT                                                                                                    | n to the a                                                                    |                                                         |                                                                                         | Bill Address<br>CAR                                       | ate PDF to print                          | and/or                                    |
| Vendor Return<br>General<br>No.<br>Vendor                                                                                                    | <b>- 19</b> Create PDF <b>•</b> EDIT<br>19<br>Card<br>8/24/2017                                                                                                    | n to the a                                                                    |                                                         |                                                                                         | Bill Address                                              | ate PDF to print                          | and/or                                    |
| Vendor Return<br>General<br>Vendor Return<br>Vendor Return<br>Date<br>Expected Date                                                                                   | turn to Vendor forn<br>- 19 Create PDF + EDT<br>19<br>Card<br>8/24/2017<br>9/24/2017<br>the following in Vendor<br>dit button next to th                                                                           | n to the a                                                                    | curn page                                               | e.<br>:<br>:<br>: :                                                                     | Bill Address<br>CAR<br>USA                                | nake changes.                             |                                           |
| Vendor Return<br>General<br>Vendor Return<br>Vendor Return<br>Date<br>Expected Date                                                                                   | turn to Vendor forn<br>- 19 Create PDF - EDIT<br>19<br>Card<br>8/24/2017<br>8/24/2017<br>b the following in Vendor                                                                                                 | n to the a                                                                    | curn page                                               | e.<br>:<br>:<br>: :                                                                     | Bill Address<br>CAR<br>USA                                | nake changes.                             |                                           |
| Vendor Return<br>General<br>Vendor Return<br>General<br>Vendor<br>Date<br>Expected Date<br>Can also do<br>Use the Eco<br>Process re<br>Return.                        | turn to Vendor forn<br>- 19 Create PDF + EDIT<br>19<br>Card<br>8/24/2017<br>b the following in Vendit button next to the<br>dit button next to the<br>sturns, send emails,                                         | n to the a<br>endor Ret<br>ne Create<br>, add atta                            | curn page<br>PDF drop<br>achments                       | e.<br>:<br>:<br>:<br>:<br>:<br>:<br>:<br>:<br>:<br>:<br>:<br>:<br>:<br>:<br>:<br>:<br>: | Bill Address<br>CAR<br>USA<br>n menu to m<br>e a log, and | nake changes.<br>add notes to yo          | ur Vendo                                  |
| Vendor Return<br>General<br>No.<br>Vendor Return<br>Date<br>Expected Date<br>Can also do<br>Use the Eco<br>Process re<br>Return.                                      | turn to Vendor forn<br>- 19 Create PDF + EDT<br>19<br>Card<br>8/24/2017<br>8/24/2017<br>the following in Vendit button next to the<br>dit button next to the<br>sturns, send emails,<br>Memo & Instruction         | endor Ret<br>ne Create<br>, add atta                                          | curn page<br>PDF drop<br>achments                       | e.<br>:<br>:<br>:<br>:<br>:<br>:<br>:<br>:<br>:<br>:<br>:<br>:<br>:<br>:<br>:<br>:<br>: | Bill Address<br>CAR<br>USA<br>n menu to m<br>e a log, and | nake changes.<br>add notes to yo          | ur Vendo                                  |
| Vendor Return<br>General<br>No.<br>Vendor Return<br>Date<br>Expected Date<br>Can also do<br>Use the Eco<br>Process re<br>Return.                                      | turn to Vendor forn<br>- 19 Create PDF + EDIT<br>19<br>Card<br>8/24/2017<br>b the following in Vendit button next to the<br>dit button next to the<br>sturns, send emails,                                         | endor Ret<br>ne Create<br>, add atta                                          | curn page<br>PDF drop<br>achments                       | e.<br>:<br>:<br>:<br>:<br>:<br>:<br>:<br>:<br>:<br>:<br>:<br>:<br>:<br>:<br>:<br>:<br>: | Bill Address<br>CAR<br>USA<br>n menu to m<br>e a log, and | nake changes.<br>add notes to yo          | ur Vendo                                  |
| Vendor Return<br>General<br>Vendor Return<br>Vendor Return<br>Date<br>Expected Date<br>Can also do<br>Use the Eco<br>Process re<br>Return.<br>Under the<br>Create a P | turn to Vendor forn<br>- 19 reate PDF - EDIT<br>19<br>Card<br>8/24/2017<br>8/24/2017<br>• the following in Vendor<br>dit button next to the<br>sturns, send emails,<br>Memo & Instruction<br>DF file of the Vendor | endor Ret<br>cendor Ret<br>ne Create<br>, add atta<br>on tab, yo<br>or Return | curn page<br>PDF drop<br>achments<br>ou can inc         | e.<br>:<br>:<br>:<br>:<br>:<br>:<br>:<br>:<br>:<br>:<br>:<br>:<br>:<br>:<br>:<br>:<br>: | Bill Address<br>CAR<br>USA<br>n menu to m<br>e a log, and | nake changes.<br>add notes to yo          | ur Vendo                                  |
| Vendor Return<br>General<br>Vendor Return<br>Vendor Return<br>Date<br>Expected Date<br>Can also do<br>Use the Eco<br>Process re<br>Return.<br>Under the<br>Create a P | turn to Vendor forn<br>- 19 Create PDF + EDT<br>19<br>Card<br>8/24/2017<br>8/24/2017<br>the following in Vendit button next to the<br>dit button next to the<br>sturns, send emails,<br>Memo & Instruction         | endor Ret<br>cendor Ret<br>ne Create<br>, add atta<br>on tab, yo<br>or Return | curn page<br>PDF drop<br>achments<br>ou can inc         | e.<br>:<br>:<br>:<br>:<br>:<br>:<br>:<br>:<br>:<br>:<br>:<br>:<br>:<br>:<br>:<br>:<br>: | Bill Address<br>CAR<br>USA<br>n menu to m<br>e a log, and | nake changes.<br>add notes to yo          | ur Vendo                                  |

| Create New 🗸                                                                         | Purchasing + Vendor Returns + Vendor Return |                                              |                          |                  | Created By Ian Benoliel 8/24/2    | 1017 8:52 PM Modified By Ian Benoliel 8/24/2017 8:52 PF |
|--------------------------------------------------------------------------------------|---------------------------------------------|----------------------------------------------|--------------------------|------------------|-----------------------------------|---------------------------------------------------------|
| Open Full List 🗸                                                                     | Vendor Return - 19 Create PDF 👻 💷           |                                              |                          |                  |                                   | Status Processing                                       |
| Recent Records                                                                       | General                                     | Bill Add                                     | ress                     |                  | Summary Revision : 1              | Approved<br>Returned                                    |
| <ul> <li>○ 19</li> <li>◆ 721</li> <li>▶ 9056</li> <li>◆ 720</li> <li>○ 18</li> </ul> | No. 19<br>Vendor<br>Date<br>Expected Date   | CAR<br>I<br>USA<br>Attachments Open Activiti | :<br>es Activity History | ]                | Total Amount                      | 9,800. Closed                                           |
| ₩ 9062                                                                               | Name/Number                                 | ٥                                            |                          |                  |                                   |                                                         |
| 718                                                                                  | ITEM DESCRIPTION                            | QUANTITY UOM                                 | COST                     | EXT. LINKED QUAN | TITYORDERED LINKED QUANTITYFILLED | ACTIONS                                                 |
| 1800 Got Junk SE Florida                                                             | 01002E Bleeder Screw Dust Cap,              | 1,000.000 EA                                 | 9.800                    | 9,800.00 0.000   | 2,000.000                         | G O                                                     |

You can directly change the field values by clicking on the line item (item row). Field boxes will appear, and you can add details or edit the information accordingly.

### Processing Partial Vendor Returns - Return Select Items From Receiver

There are certain situations where you may need to return part of an original shipment to a Vendor. You have the capability of processing these returns as mentioned above by selecting the "Return Select Items From Receiver" option in Company Preferences.

From your Admin screen select Company Preferences and navigate to the Receiving preference. This will present the Receiving preferences available for Vendor return processes and you will find the "Return Select Items From Receiver" checkbox. Check the box and select Save in the upper right hand corner of the screen to allow for Partial Vendor Returns.

| <b>OrderTime</b> |                 | Search        |                                                            | Q                     |                       |             |         | Staging Logout |
|------------------|-----------------|---------------|------------------------------------------------------------|-----------------------|-----------------------|-------------|---------|----------------|
| 중 Home           | Ø Sales         | 🐂 Purchasing  | O <sup>®</sup> Production                                  | Ph Rentals            | Repairs               | 🗑 Warehouse | Reports |                |
| Admin > Compa    | iny Preferences |               |                                                            |                       |                       |             |         |                |
| Company Pr       | references      |               |                                                            |                       |                       |             |         |                |
| Section          |                 | Record upd    | ated successfully                                          |                       |                       |             |         | Save Re        |
| General          |                 | Provide a     |                                                            |                       |                       |             |         |                |
| Activities       |                 | Receiving     |                                                            |                       |                       |             |         |                |
| Doc #s           |                 | Auto com      | plete Receiver from Purch                                  | ase Order. Uncheck to | receive items manua   | ly.         |         |                |
| Items            |                 |               | eiving quantity greater tha                                |                       |                       |             |         |                |
| Inventory        |                 |               | endor purchase cost after                                  |                       |                       |             |         |                |
| Sales            |                 | _             | en receiving items with 0 o<br>eived, line items with 0 qu |                       |                       |             |         |                |
| Shipping         |                 | _             | n Purchase Order Items to                                  |                       | remain on the receive |             |         |                |
| Payments         |                 |               | elect Items from Receiver                                  | incoments.            |                       |             |         |                |
| Purchasing       |                 |               | location on a Receiver                                     |                       |                       |             |         |                |
| Receiving        |                 | Allocate Rece | iver Charges based on:                                     |                       |                       |             |         |                |
| Production       |                 | Cost          | ~                                                          |                       |                       |             |         |                |
| Lot / Serial #s  |                 |               |                                                            |                       |                       |             |         |                |
| Repair Orders    |                 |               |                                                            |                       |                       |             |         |                |
| Rentals          |                 |               |                                                            |                       |                       |             |         |                |
| Mobile           |                 |               |                                                            |                       |                       |             |         |                |
|                  | dar Integration |               |                                                            |                       |                       |             |         |                |

# Creating a PDF File for the Vendor Return

A Return to Vendor form can be printed and/or emailed to the addressee.

- 1. Click the **Create PDF** button next to the Vendor Return number.
- 2. The PDF version of the Vendor Return form will open.
- 3. Click the *Save and Email* button to send out the PDF file. Alternatively, you can Save (only) the PDF file by clicking the *Save* button.
- 4. The *Send Email* screen will pop up. Fill out the fields. You will have the option to attach additional information, carbon copy individual in your company.
- 5. An email template is provided, select the appropriate template from the *Template* drop down box.
- 6. Click Send.

### Changing the Status of the Vendor Return

Once the Vendor Return has been created, the status of the Vendor Return can be updated by selecting the appropriate status from the drop down menu. On the top right side of the screen next to **Status**, use the drop down menu to change the status of the Vendor Return. The following status options will be available for the Vendor Return:

- Processing: Vendor Return is in progress and in the process of updating documents or records.
- Approved: Vendor Return has been approved and the return shipping will be initiated.
- Returned: The Items have been returned to the vendor.
- Closed: The Vendor Return is closed.

| Home 🛷 Sales            | 📜 Purchasing      | O <sup>©</sup> <sub>6</sub> Production                    | Warehouse    | Reports     |                                                   |              |          |                      |                                 |                                                        |
|-------------------------|-------------------|-----------------------------------------------------------|--------------|-------------|---------------------------------------------------|--------------|----------|----------------------|---------------------------------|--------------------------------------------------------|
| reate New 🗸             | Purchasing + Vend | lor Returns > Vendor Retu                                 | n            |             |                                                   |              |          |                      | Created By Ian Benoliel 8/24/20 | 117 8:52 PM Modified By Ian Benoliel 8/24/2017 8:52 PM |
| pen Full List 👻         | Vendor Retur      | n - 19 Create PDF 👻                                       | EDIT         |             |                                                   |              |          |                      |                                 | Status Processing                                      |
| cent Records            | General           |                                                           |              |             | Bill Address                                      |              |          |                      | Summary Revision : 1            | Approved<br>Returned                                   |
| 19<br>721<br>9056       | Vendo             | . 19<br>Cardinal Health 200 Inc<br>8/24/2017<br>8/24/2017 |              |             | CARDINAL HE<br>3205 MERIDIA<br>FORT LAUDER<br>USA |              | 1334 FL  |                      | Total Amount                    | 9,800.4 Closed                                         |
| 20<br>8                 | Items De          | tails Memo & Instru                                       | tions Custom | Attachments | Open Activities                                   | Activity His | tory     |                      |                                 |                                                        |
| 1022A<br>062            | Name/Numbe        | r v                                                       | Search Items |             | ٥                                                 |              |          |                      |                                 |                                                        |
| 718                     | ITEM              | DESCRIPTION                                               |              | QUANTITY    | UOM                                               | COST         | EXT.     | LINKED QUANTITYORDER | ED LINKED QUANTITYFILLED        | ACTIONS                                                |
| 800 Got Junk SE Florida | 01002E            | Bleeder Screw Dust Ci                                     | p,           | 1,000.000   | EA                                                | 9.800        | 9,800.00 | 0.000                | 2,000.000                       | C 0                                                    |
|                         |                   |                                                           |              |             |                                                   |              |          |                      |                                 |                                                        |